# How to Use the Verification Web Application Step By Step Instructions for Public Schools

- Using your web browser (i.e. Google Chrome), navigate to the SLD home page at <u>https://www2.gov.bc.ca/gov/content/education-training/k-12/administration/program-</u> <u>management/data-collections</u> Click on the "<u>Verification and Secure File Upload Access</u>" link in the right hand menu. If you are a Mac user you may need to use Firefox as your web browser when using the Verification Web Application. You can download this free software from: <u>https://www.mozilla.org/</u>
- After you click on the Secure File Upload Access link you are brought to the SLD Team's message to the user about the web system and any changes, enhancements or alerts. We will change this message from time to time. Once you have read the message click on the 'Enter' button as indicated in the screenshot below.

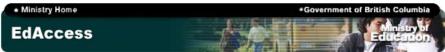

### Welcome to SLD Web

TSW-3000

#### What's New

- Current Collection: Summer Learning and Grade 8 and 9 Cross Enrolment Data Collection. Files Due: July 15, 2022. Please note: The verification web application is now set up to process your 1701 files. This collection includes Public schools reporting Summer Learning and Public schools reporting grade 8 and 9 cross enrolment for the 2021/2022 school year.
- Note for Google Chrome users with two or more school logins: Please clear your cache before trying to log in. Chrome has been known to autofill login details for the previous sessions/schools which can cause incorrect password errors.
   Note for MAC users: Some users have reported trouble loading 1701 files using the most recent version of Safari. Current versions of Opera and Camino browsers have been confirmed to load 1701 files successfully.
- Class Organization. The Class Organization Web Form is now open for you to review, modify, or test different classroom organizations through the remainder of the school year. There will not be another formal data collection this school year, so any changes you make to the data in the web form are only for your own use or information.

#### Please note

- Passwords for SLD Web are set to expire every 90 days. If you do not know your password you can send a password reset request via <u>web form</u> to the ministry.
- In order for the Ministry to perform routine maintenance, the SLD Web will not be available on Tuesdays and Thursdays from 6:00am - 7:30am and Sundays between 8:00am -11:00am and 8:00pm - 11:00pm (PST).

#### Cheers,

The Data Collection Team

Enter

3. Now that you have selected the 'Enter' button you are directed to the Secure SLD Web Access page and prompted for your username and password as shown here. Your username and password are the same as for requesting PENs.

| • Ministry Home                                   |        | *Government of British Columbia |
|---------------------------------------------------|--------|---------------------------------|
| Secure SLD Web                                    | Access | TSW-308                         |
|                                                   |        |                                 |
| School & District Logon                           |        |                                 |
| School & District Logon<br>School or District ID: |        |                                 |
| 3                                                 | on     |                                 |

4. Once logged on the following 'Main Menu' will be displayed.

### Menu

| Merid                                                                |
|----------------------------------------------------------------------|
| <ul> <li><u>1701 File Load and Verification Functions</u></li> </ul> |
| <ul> <li>Verify Class Size &amp; Composition Data</li> </ul>         |
| <ul> <li>Show All Classes With 30+ Students</li> </ul>               |
| Change Password                                                      |
| Change Reminder                                                      |
| Logoff                                                               |
|                                                                      |
|                                                                      |

5. Begin by clicking the <u>1701 File Load and Verification Functions</u> link which will present you with the following screen. The remainder of this document provides further instructions on each function shown here.

Menu

- Load 1701 File (file will be verified and reports generated)
- <u>View School Reports</u>
- Enter/View/Update 1701 Information
- Verify 1701s and Generate Reports
- Export Verified 1701 File
- File Verification Status
- <u>View Duplicate Enrolments</u>
- SLD Web Home
- Logoff

\* Some of the above functions will become unavailable during file verification - please check the status of your 1701 Load and/or Verification Request under "<u>File Verification Status</u>"

After clicking any of the links above you will see this "Quick Menu" at the top of each page. You can use this to continue navigating throughout the site.

## Quick Menu

Load 1701 | View Reports | Enter/Update | Verify | Export | File Status | SLD Web Home | Verification Web Home | Help | Logoff

Some of the above links will become unavailable during file verification – please check the status of your 1701 Load/Verification or Report Request under <u>"File Verification and District Report Request Status</u>" or the <u>"File Status</u>" link in the Quick Menu.

## Load 1701 File (file will be verified and reports generated)

Selecting this option will bring you to the following screen. (If you already have a 1701 file loaded for processing you will be prompted to confirm that you wish to overwrite it before proceeding.) Locate your 1701 file using the "Browse" button and click on the "Load to WEB" button to submit your file for verification.

| Load 1701 File for Verification                                                                                       |  |
|----------------------------------------------------------------------------------------------------|--|
| Warning: DO NOT CLOSE YOUR BROWSER UNTIL THE FILE UPLOAD IS COMPLETE.<br>Doing so will cause the Upload to terminate. |  |
| File Browse Load to WEB Cancel                                                                                        |  |

If you have Star Office or Open Office loaded on your local computer, please ensure you rename your file extension to ".ver" before loading them into the Verification Web.

After clicking the "Load to WEB" button you will be presented with the following screen and most of the navigation options in the Quick Menu will become unavailable.

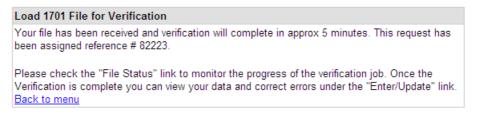

To check the status of the verification process, click on the "<u>File Status</u>" link in the quick menu to display the following message:

### File Verification Status

03434003 Mt Lehman Elementary

Refresh

Submission # 45409

Date & Time 1701 File Submitted for Verification: 2007-06-27 10:02 AM Estimated Date & Time to Completion: 2007-06-27 10:05 AM

Give the verification process sufficient time to complete and click the "Refresh" button, or the "<u>File Status</u>" link, until you see the following message confirming completion of the job:

### File Verification Status

03434003 Mt Lehman Elementary

Refresh

Submission # 45409

Date & Time 1701 File Submitted for Verification: 2007-06-27 10:02 AM Date & Time 1701 File Verification Completed: 2007-06-27 10:02 AM

# View School Reports

Choosing this option should present you with the following screen. Reports will not be available until your 1701 data file has been loaded and verified.

| School Re                    | ports              |                                                                                                    | TSW-3059  |  |  |  |  |
|------------------------------|--------------------|----------------------------------------------------------------------------------------------------|-----------|--|--|--|--|
| 03535034 D W Poppy Secondary |                    |                                                                                                    |           |  |  |  |  |
|                              |                    | Date 1701 File Last Verified: 2009-<br>Date 1701 Data Last Modified:<br>Date School Reports Created: 2009- |           |  |  |  |  |
| Report #                     |                    | Description                                                                                                | File Type |  |  |  |  |
| 9000                         | All School Reports |                                                                                                    | ZIP       |  |  |  |  |

Clicking the "<u>All School Reports</u>" link will present you with an option to open or download a zip file. Save the file to a location on your computer (such as your desktop) and open it (Mac users will need a zip extraction utility such as Stuffit Expander). Inside this zip file you will find a series of PDF reports related to the 1701 data collection along with an extract of all your student data in Excel (XLS) format. The Excel formatted report allows you to sort your data by selecting certain criteria not readily available in the individual reports (i.e. you would like to view all your grade 5 students who are taking Core French).

Please refer to the School Echo Instructions online for details on interpreting the different reports: <u>http://www.bced.gov.bc.ca/datacollections/september/</u>

# Enter/View/Update 1701 Information

Choosing this option will take you to the "Enter/Update Student Level 1701 Information" screen shown on the next page. This is where you will be able to manipulate your 1701 data before submitting your file to the ministry. There will be a note telling you when the file was last verified or modified and below that you will see a link to add a new student to the file. The search feature includes a check box to display only those records with errors\* as well as a button to find all student records again after a search has been performed. Next to each student record you will see options to edit or delete that student's information.

\*When you are done updating your data and have re-verified your file you can use the "Show Errors Only" function to ensure no new errors have been introduced.

| Student Search   |          |                  |
|------------------|----------|------------------|
| Legal Surname    | Local ID | Show Errors Only |
| Legal Given Name | PEN      | Clear            |
| Usual Surname    | Grade    | Search Find All  |

Enter/Update Student Level 1701 Information

Please note that your 1701 data has been changed since last verification.

Date 1701 File Last Verified: 2007-06-28 01:39 PM Date 1701 Data Last Modified: 2008-01-24 02:42 PM

00896749 CHEK-ABC

Add New Student

133 items found, displaying items 1 to 20: [First/Prev] 1, <u>2</u>, <u>3</u>, <u>4</u>, <u>5</u>, <u>6</u> [<u>Next/Last</u>]

|                       | Err | <u>Local</u><br>ID | PEN       | Legal<br>Surname | <u>Legal</u><br><u>Given</u><br><u>Name</u> | <u>Legal</u><br><u>Middle</u><br><u>Name</u> | Church | <u>Usual</u><br><u>Middle</u><br><u>Name</u> | <u>Grade</u> | <u>Special</u><br><u>Ed</u><br>Category |
|-----------------------|-----|--------------------|-----------|------------------|---------------------------------------------|----------------------------------------------|--------|----------------------------------------------|--------------|-----------------------------------------|
| <u>Edit</u><br>Delete | 0   | 123                | 123456789 | ABBOTT           | JANE                                        | DOE                                          |        |                                              | 05           |                                         |
| <u>Edit</u><br>Delete | 0   | 345                | 345678912 | ABBOTT           | JOHN                                        | DOE                                          |        |                                              | 02           |                                         |
| <u>Edit</u><br>Delete | 0   | 234                | 234567891 | ABBOTT           | JOHN                                        | DOE                                          |        |                                              | 01           |                                         |

• Add New Student - This will bring up the blank student data entry screen shown below. Begin by entering data in the Local Student ID field and then tab through the rest of the fields filling in the appropriate information. Ensure that you enter the Enrolled Program Codes starting with the first box; otherwise an error message will be generated.

Below you will see a table indicating the proper codes to use when adding student data. Band and Language codes can be found in the "Instructions for Form 1701" online: <a href="http://www.bced.gov.bc.ca/datacollections/september/public\_school/pi1701.pdf">http://www.bced.gov.bc.ca/datacollections/september/public\_school/pi1701.pdf</a>

Once you finish entering all the appropriate demographic data, click the "Save" button to save changes then click the "Return" button to return to the main menu where you can enter another new student if need be.

| Save Return                |                           |
|----------------------------|---------------------------|
| Local Student ID:          | Native Ancestry (Y/N):    |
| PEN:                       | Band Code:                |
| * Legal Surname:           | School Funding Code:      |
| * Legal Given Name:        | Enrolled Grade Code:      |
| * Legal Middle Name:       | Number of Courses:        |
| Usual Surname :            | Other Courses:            |
| Usual Given Name:          | Special Ed Category:      |
| Usual Middle Name:         | Career Program Code:      |
| * Birth Date (YYYYMMDD):   | 00 00                     |
| * Gender (M/F):            | Enrolled Program Code:    |
| Home Language Spoken Code: | 00 00                     |
| * Postal Code:             | 00 00                     |
| Number of Support Blocks:  | *indicates required value |

### Student Detail Entry Form

| Enrolled Program Codes                                                                                                    | Career Program Codes                                                                                                    |               | Special Needs Categories                                                                                                    |  |  |
|----------------------------------------------------------------------------------------------------|----------------------------------------------------------------------------------------------------|---------------|----------------------------------------------------------------------------------------------------|--|--|
| <ul> <li>05 PROGRAMME FRANCOPHONE</li> <li>08 CORE FRENCH</li> <li>11 EARLY FRENCH IMMERSION</li> <li>14 LATE FRENCH IMMERSION</li> <li>17 ENGLISH LANGUAGE LEARNING</li> <li>29 ABORIGINAL LANGUAGE AND CULTURE</li> <li>33 ABORIGINAL SUPPORT SERVICES</li> <li>36 OTHER APPROVED ABORIGINAL</li> <li>PROGRAM</li> <li>40 CAREER PREPARATION</li> <li>41 CO-OP</li> <li>42 APPRENTICESHIP</li> <li>43 CAREER TECHNICAL or YOUTH TRAIN IN TRADES</li> </ul> | XA BUSINESS & APPLIED BUSINESS<br>XB FINE ARTS, DESIGN & MEDIA<br>XC FITNESS & RECREATION<br>XD HEALTH & HUMAN SERVICES<br>XE LIBERAL ARTS & HUMANITIES<br>XF SCIENCE & APPLIED SCIENCE<br>XG TOURISM, HOSPITALITY & FOODS<br>XH TRADES & TECHNOLOGY |               | <ul> <li>A PHYSICALLY DEPENDENT</li> <li>B DEAFBLIND</li> <li>C MOD TO PROFOUND INTELLECTUAL<br/>DISABILITY</li> <li>D PHYS DISABILITY OR CHRONIC HEALTH<br/>IMPAIRMENT</li> <li>E VISUAL IMPAIRMENT</li> <li>F DEAF OR HARD OF HEARING</li> <li>G AUTISM SPECTRUM DISORDER</li> <li>H INTEN BEHAV INTER/SERIOUS MENTAL<br/>ILLNESS</li> <li>K MILD INTELLECTUAL DISABILITY</li> <li>P GIFTED</li> <li>Q LEARNING DISABILITY</li> <li>R MODERATE BEHAVIOUR<br/>SUPPORT/MENTAL ILLNESS</li> </ul> |  |  |
| Enrolled Grade Codes                                                                                                    |                                                                                                    | Funding Codes |                                                                                                    |  |  |
| HS Home Schooled Student EU Elemental<br>KH Kindergarten Half Day SU Secondar<br>KF Kindergarten Full Day GA Graduate                                                                                                    | y Ungraded                                                                                                    | 5             | mational Student<br>on Reserve (Nominal Roll Eligible)<br>(February collection only)                                                                                                    |  |  |

• Edit a Student Record - When you select the Edit function a split window will open displaying all the information for the selected student. The upper half of the window will provide entry fields for all student data and the lower area will be a scrollable list of errors for the selected student. If there are any errors for your student they will only show up after the file has been re-verified. See screen sample below.

Note: To exit the student Detail Entry Form always use the "Return" button otherwise the student record will be locked for 5 minutes in a read only state.

| Save Return                                                                                                    |                                                                                                    |                                                                                                    |                  |   |
|----------------------------------------------------------------------------------------------------|----------------------------------------------------------------------------------------------------|----------------------------------------------------------------------------------------------------|------------------|---|
| Local Student ID:<br>PEN:<br>* Legal Surname:<br>* Legal Given Name:<br>* Legal Middle Name:<br>Usual Surname :<br>Usual Given Name:<br>Usual Middle Name: | 123<br>123456789<br>ABBOTT<br>JANE<br>DOE                                                                           | Native Ancestry (Y/N):<br>Band Code:<br>School Funding Code:<br>Enrolled Grade Code:<br>Number of Courses:<br>Other Courses:<br>Special Ed Category:<br>Career Program Code: | 10<br>03.00<br>0 |   |
| * Birth Date (YYYYMMDD):<br>* Gender (M/F):<br>Home Language Spoken Code<br>* Postal Code:<br>Number of Support Blocks:                                    | 20070201<br>F<br>:<br>                                                                                              | Enrolled Program Code:<br>*indicates required value                                                                                                    | 00 00            |   |
| Errors for this student when                                                                                                    | data verified on : 2022-07-22 02:49 PM                                                                              |                                                                                                    | TSW-3070         | ^ |
| FTE Consequence: None<br>Default Value: Set to<br>67 Personal Education Nur<br>FTE Consequence: None                                                       | oken in home is invalid or blank.<br>9 943 (English).<br>nber is invalid.<br>al PEN reassigned or new PEN assigned. |                                                                                                    |                  |   |

Student Detail Entry Form

# Verify 1701s and Generate Reports

This will allow you to re-verify your currently loaded 1701 file before sending it to the school board as well as re-generate the reports you accessed above under "**View School Reports**".

### File Verification Request

03434003 Mt Lehman Elementary

To have your currently loaded 1701 Student data verified, select the "Submit for Verification button" below.

This process takes 3 minutes to complete, you can check the status of your job under the "File Verification Status" link and once completed view new reports and errors under the "View Reports" and "Enter/Update Student Data" links.

Submit 1701 data for Verification

Clicking the "Submit 1701 data for Verification button" will display the following message and most of the navigation options in the Quick Menu will become unavailable.

### File Verification Request

03434003 Mt Lehman Elementary

Your request has been received and assigned submission # 45411

Date & Time 1701 File Submitted for Verification: 2007-06-27 11:56 AM Estimated Date & Time to Completion: 2007-06-27 11:59 AM

Please note that during peak periods the completion time may be later then listed above

Give the verification process sufficient time to complete and click the "<u>File Status</u>" link until you see the following message confirming completion of the job:

### **File Verification Status**

03434003 Mt Lehman Elementary

Refresh

Submission # 45411

Date & Time 1701 File Submitted for Verification: 2007-06-27 11:56 AM Date & Time 1701 File Verification Completed: 2007-06-27 11:56 AM

## **Export Verified 1701**

Clicking on this option will take you to the following screen where you will be able to export your verified 1701 file to your local computer so you can forward it to your board office.

## Export 1701 File

03434003 Mt Lehman Elementary

To have your current 1701 Student data extracted and downloaded to your computer in the 1701 file format select the "Export 1701 File" button below.

Please ensure you save this data in a secure location.

Export 1701 File

Clicking on the "Export 1701 File" button will present you with an option to open or download your 1701 data file. Save the file to a location on your computer (such as your desktop) so that you can forward it on to the school board office.

# File Verification Status

With this option you will be able to check the status of your 1701 file verification and/or load request. It will be the only link available in the Verification Web Main Menu while a 1701 file is being verified. This page will display the date and time of the last 1701 File Verification submission and the estimated time to completion as shown here:

### **File Verification Status**

03434003 Mt Lehman Elementary

Refresh

Submission # 45409

Date & Time 1701 File Submitted for Verification: 2007-06-27 10:02 AM Estimated Date & Time to Completion: 2007-06-27 10:05 AM

Give the verification process sufficient time to complete and click the "Refresh" button, or the "<u>File Status</u>" link, until you see the following message confirming completion of the job:

## **File Verification Status**

03434003 Mt Lehman Elementary

Refresh

Submission # 45409

Date & Time 1701 File Submitted for Verification: 2007-06-27 10:02 AM Date & Time 1701 File Verification Completed: 2007-06-27 10:02 AM

If no files have recently been submitted for verification the above message will be displayed showing the time the last request was completed.

# **SLD Web Home**

Clicking on this link will bring you back to the main menu where you first logged in.

# Logoff

Clicking on this link will log you out of the Verification Web Application and end your session.